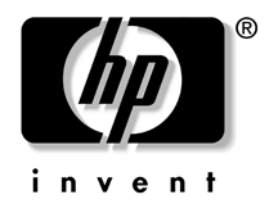

## **Vejledning til desktopadministration** Business Desktop Serie dx5150

Dokumentets bestillingsnummer: 375370-082

**Marts 2005**

Denne vejledning indeholder beskrivelser af og vejledning i at bruge sikkerhedsfunktionerne og funktionerne i programmet Intelligent Manageability, der på forhånd er installeret på visse modeller.

© Copyright 2004 Hewlett-Packard Development Company, L.P. Oplysningerne i denne vejledning kan ændres uden varsel.

Microsoft og Windows er varemærker tilhørende Microsoft Corporation i USA og andre lande.

De eneste garantier for HP-produkter og -tjenester er anført i den udtrykkelige erklæring om garanti, der leveres med de pågældende produkter og tjenester. Intet heri må fortolkes som værende en yderligere garanti. HP er ikke ansvarlig for tekniske og redaktionelle fejl eller udeladelser heri.

Dette dokument indeholder oplysninger, der er beskyttet af lov om copyright. Ingen del af dette dokument må fotokopieres, reproduceres eller oversættes til et andet sprog uden forudgående skriftligt samtykke fra Hewlett-Packard Company.

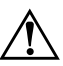

Å **ADVARSEL:** Tekst, der er fremhævet på denne måde, betyder, at hvis vejledningen ikke følges, kan det medføre personskade eller død.

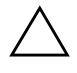

FORSIGTIG: Tekst, der er fremhævet på denne måde, betyder, at hvis vejledningen ikke følges, kan det medføre beskadigelse af udstyret eller tab af data.

#### **Vejledning til desktopadministration**

Business Desktop Serie dx5150 Første Udgave (December 2004) Anden Udgave (Marts 2005) Dokumentets bestillingsnummer: 375370-082

# **Indholdsfortegnelse**

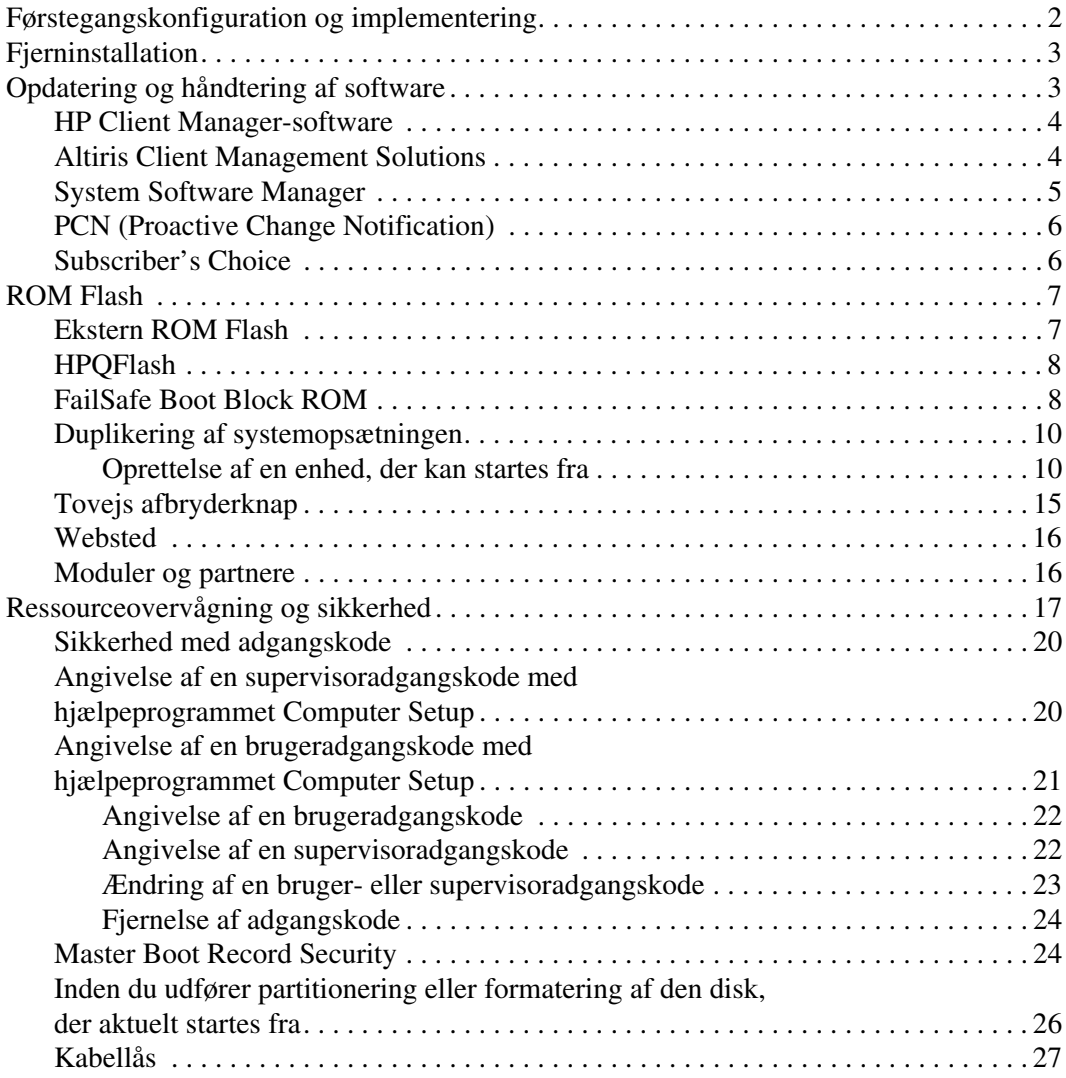

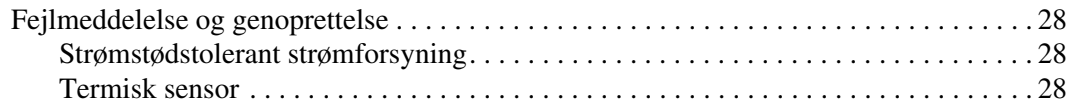

# **Vejledning til desktopadministration**

<span id="page-4-1"></span><span id="page-4-0"></span>HP Intelligent Manageability tilbyder standardløsninger til håndtering og kontrol af desktopcomputere, arbejdsstationer og notebook-pc'er i et netværksmiljø. HP blev banebrydende inden for desktopadministration, da vi i 1995 lancerede branchens første pc med fuld understøttelse af desktopadministration. HP har patent på administrationsteknologi. Siden da er HP gået i front for et udvikle standarder og den infrastruktur, som kræves for at optimere anvendelsen, konfigurationen og håndteringen af desktopcomputere, arbejdsstationer og notebook-pc'er. HP arbejder tæt sammen med industriens førende producenter af administrationsprogrammer for at sikre kompatibilitet mellem Intelligent Manageability og disse produkter. Intelligent administration er en vigtig del af vores arbejde med at udvikle komplette pc-løsninger, der hjælper dig gennem desktopcomputerens fire faser: Planlægning af levetid, implementering, administration og opgradering.

De væsentligste egenskaber og funktioner i desktopadministration er:

- Førstegangskonfiguration og implementering
- Fjerninstallation
- Opdatering og administration af software
- **ROM Flash**
- Ressourceovervågning og -sikkerhed
- Fejlmeddelelser og genoprettelse

## <span id="page-5-0"></span>**Førstegangskonfiguration og implementering**

<span id="page-5-2"></span>Computeren leveres med forudinstalleret systemsoftware. I løbet af et øjeblik "pakkes" softwaren ud, og pc'en er klar til brug.

Du kan vælge at udskifte den forudinstallerede software med brugerdefineret system- og programsoftware. Du kan oprette brugerdefinerede softwareløsninger på flere måder: Herunder:

- Installere ekstra software efter udpakning af den forudinstallerede software.
- Bruge softwareinstallationsværktøjer, f.eks. Altiris Deployment Solution™, til at erstatte den forudinstallerede software med brugerdefineret software.
- Kopiere indholdet fra én harddisk til en anden via diskkloning.

Det er din IT-platform og arbejdsmåde, der afgør, hvilken metode der er den bedste. Afsnittet om pc-implementering, PC Deployment, på webstedet HP Lifecycle Solutions ([http://whp-sp-orig.extweb.hp.com/](http://whp-sp-orig.extweb.hp.com/country/us/en/solutions.html)  [country/us/en/solutions.html](http://whp-sp-orig.extweb.hp.com/country/us/en/solutions.html)) indeholder oplysninger, som kan hjælpe dig med at vælge den bedste implementeringsmetode.

<span id="page-5-3"></span><span id="page-5-1"></span>Cd'en *Restore Plus!*, den ROM-baserede opsætning og ACPI-hardwaren hjælper yderligere ved genoprettelse af systemsoftware, konfigurationsstyring og fejlfinding samt strømstyring.

## <span id="page-6-0"></span>**Fjerninstallation**

<span id="page-6-4"></span>Fjerninstallation giver mulighed for at konfigurere systemet med de oplysninger om software og konfiguration, der findes på en netværksserver, ved at starte Preboot Execution Environment (PXE). Fjerninstallationen bruges oftest som et værktøj til systemopsætning og konfiguration og kan bruges til følgende opgaver:

- <span id="page-6-2"></span>Formatering af harddisk
- Implementering af systemsoftware på en eller flere nye pc'er
- Fjernopdatering af BIOS-systemet i flash-ROM ("Ekstern ROM [Flash" på side 7\)](#page-10-1)
- <span id="page-6-3"></span>Konfigurering af BIOS-systemindstillinger

Tryk på **F12**, når der står F12 = Network Service Boot i nederste højre hjørne af HP-logoskærmen, for at aktivere fjerninstallationen. Følg vejledningen på skærmen for at fortsætte processen. Standardstartrækkefølgen er en BIOS-konfigurationsindstilling, der kan ændres, så den altid forsøger at PXE-boote.

HP og Altiris samarbejder om et værktøj, der er beregnet til at gøre implementering og administration af pc'er i virksomheder nemmere og mindre tidskrævende og derved mindske totalomkostningerne ved ejerskab og gøre pc'er fra HP til de mest håndterbare klient-pc'er i virksomhedsmiljøer.

## <span id="page-6-1"></span>**Opdatering og håndtering af software**

HP leverer flere værktøjer til administration og opdatering af software på desktopcomputere og arbejdsstationer, f.eks. HP Client Manager Software, Altiris Client Management Solutions, System Software Manager, Proactive Change Notification og Subscriber's Choice.

## <span id="page-7-0"></span>**HP Client Manager-software**

<span id="page-7-3"></span>HP Client Manager-softwaren (HP CMS) hjælper HP-kunder med at administrere klientcomputernes hardwareaspekter med blandt andet følgende funktioner:

- Detalieret visning af hardwarebeholdningen til ressourcestyring
- Overvågning og diagnosticering af pc'ens helbredstilstand
- Proaktiv besked i tilfælde af ændringer i hardwaremiljøet
- Rapportering af forretningskritiske oplysninger med webadgang, f.eks. oplysninger om overophedede maskiner, hukommelsesproblemer mm.
- Fjernopdatering af systemsoftware, f.eks. enhedsdrivere og ROM BIOS
- Fjernændring af startrækkefølgen
- Konfigurering af BIOS-systemindstillinger

<span id="page-7-4"></span><span id="page-7-2"></span>Find flere oplysninger om HP Client Manager på [http://www.hp.com/go/im.](http://www.hp.com/go/im)

#### <span id="page-7-1"></span>**Altiris Client Management Solutions**

HP og Altiris har indgået partnerskab med henblik på at levere omfattende, tæt integrerede systemadministrationsløsninger for at sænke ejeromkostningerne for HP-klient pc'er. HP Client Manager-softwaren er grundlaget, du kan bygge videre på med Altiris Client Management Solutions, som bruges til:

- Administration af aktiver og ressourcer
	- ❏ Overholdelse af softwarelicens
	- ❏ Pc-sporing og rapportering
	- ❏ Lejekontrakt, sporing af aktiver
- Implementering og overflytning
	- ❏ Overflytning til Microsoft Windows XP Professional eller Home Edition
	- ❏ Systemimplementering
	- ❏ Personlige overflytninger
- Helpdesk og problemløsning
	- ❏ Administration af henvendelser til helpdesk
	- ❏ Fjernstyret fejlfinding
	- ❏ Fjernstyret problemløsning
- Administration af software og drift
	- ❏ Fortløbende desktopadministration
	- ❏ Implementering af software på HP-systemer
	- ❏ Selvreparerende program

Yderligere oplysninger og detaljer om, hvordan du downloader en fuldt funktionsdygtig 30-dages evalueringsversion af Altiris Solutions, finder du på http://h18000.www1.hp.com/im/ prodinfo.html#deploy.

<span id="page-8-3"></span>[På udvalgte desktop-](http://h18000.www1.hp.com/im/prodinfo.html#deploy) og notebook-modeller er en Altirisadministrationsagent inkluderet som en del af den fabriksinstallerede software. Denne agent bruges til at kommunikere med Altiris Development Solution, der kan anvendes til implementering af helt ny hardware eller personlig overflytning til et nyt operativsystem ved hjælp af brugervenlige guider. Altiris-programløsninger indeholder desuden faciliteter til nem distribution af software. Ved brug sammen med SSM (System Software Manager) eller HP Client Manager-software kan administratorer også opdatere ROM BIOS'en og software til enhedsdrivere fra en central konsol.

Yderligere oplysninger finder du på http://www.hp.com/go/EasyDeploy.

## <span id="page-8-0"></span>**System Software Manager**

<span id="page-8-2"></span><span id="page-8-1"></span>System Software Manager (SSM) er et program, der gør det muligt at opdatere software på systemniveau på flere systemer på én gang. Hvis System Software Manager startes på et pc-klientsystem, registrerer programmet både hardware- og softwareversioner og opgraderer automatisk den relevante software fra en central base, også kaldet et filbibliotek. De driverversioner, der understøttes af SSM, er markeret med et specielt symbol på den webside, hvorfra softwaren og driveren kan hentes, og på cd'en Support Software. Du kan hente hjælpeprogrammet eller få flere oplysninger om SSM på: http://www.hp.com/go/ssm.

## <span id="page-9-0"></span>**PCN (Proactive Change Notification)**

<span id="page-9-2"></span>Programmet Proactive Change Notification bruger webstedet Subscriber's Choice til proaktivt og automatisk at:

- Sende dig PCN-e-mails (Proactive Change Notification) med oplysninger om hardware- og softwareændringer af de fleste kommercielle computere og servere op til 60 dage forud.
- Sende dig e-mails med kundebulletiner, kundevejledning, kundenotater, sikkerhedsbulletiner og besked om drivere for de fleste kommercielle computere og servere.

<span id="page-9-3"></span>Opret din egen profil for at sikre, at du kun modtager de oplysninger, der er relevante for et bestemt IT-miljø. Du kan finde flere oplysninger om programmet Proactive Change Notification og oprette en brugerprofil på adressen [http://www.hp.com/go/pcn.](http://www.hp.com/go/pcn)

## <span id="page-9-1"></span>**Subscriber's Choice**

<span id="page-9-4"></span>Subscriber's Choice er en klientbaseret tjeneste fra HP. HP tager udgangspunkt i din profil, og sender dig målrettede produkttip, beskrivende artikler og/eller advarsler/besked om drivere og support. Advarsler/besked om drivere og support fra Subscriber's Choice sender e-mails, der informerer dig om, at du kan læse og hente de oplysninger, du har abonneret på i din profil. Du kan få flere oplysninger om Subscriber's Choice og oprette en brugerprofil på adressen <http://www.hp.com/go/pcn>.

## <span id="page-10-0"></span>**ROM Flash**

Computeren leveres med en programmerbar flash-ROM (Read Only Memory). ROM'en kan beskyttes mod utilsigtet opdatering eller overskrivning, hvis der oprettes en supervisor adgangskode i hjælpeprogrammet Computer Setup (F10). Dette er vigtigt for at sikre computerens driftsikkerhed.

<span id="page-10-4"></span>Hvis du skal opgradere systemhukommelsen (ROM'en), kan du gøre ét af følgende:

- Bestil en opgraderet ROMPaq-diskette fra HP.
- <span id="page-10-6"></span>Hent de nyeste ROMPaq-billeder fra HP's driver- og supportside på <http://www.hp.com/support/files>.

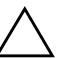

<span id="page-10-2"></span>**FORSIGTIG:** Sørg for at oprette en supervisor adgangskode for at sikre maksimal beskyttelse af ROM-hukommelsen. Supervisoradgangskoden forhindrer uautoriserede opgraderinger af ROM-hukommelsen. System Software Manager gør det muligt for systemadministratoren at angive en supervisoradgangskode på en eller flere pc'er samtidigt. Find flere oplysninger på [http://www.hp.com/go/ssm.](http://www.hp.com/go/ssm)

## <span id="page-10-1"></span>**Ekstern ROM Flash**

<span id="page-10-3"></span>Ekstern ROM Flash giver systemadministratoren mulighed for at opgradere ROM'en på eksterne HP-computere på en sikker måde direkte fra den centrale netværkskonsol. Når systemadministratoren kan udføre denne opgave eksternt på flere computere, opnås en ensartet implementering af og større kontrol over HP-pc'ers ROMbilleder over netværket. Dette giver også større produktivitet og lavere omkostninger ved at eje computerne.

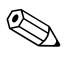

✎ Computeren skal tændes eller være tændt gennem Remote Wakeup, for at ekstern ROM Flash er mulig.

<span id="page-10-5"></span>Yderligere oplysninger om ekstern ROM Flash finder du i HP Client Manager-softwaren eller System Software Manager på <http://h18000.www1.hp.com/im/prodinfo.html>.

## <span id="page-11-0"></span>**HPQFlash**

Hjælpeprogrammet HPQFlash bruges til lokalt at opdatere eller gendanne systemets ROM-hukommelse på individuelle pc'er via et Windows-operativsystem.

<span id="page-11-5"></span>Du kan få flere oplysninger om HPQFlash ved at besøge <http://www.hp.com/support/files> og indtaste navnet på computeren, når du bliver bedt om det.

## <span id="page-11-1"></span>**FailSafe Boot Block ROM**

FailSafe Boot Block ROM giver mulighed for genoprettelse af systemet, såfremt der opstår fejl under ROM flash, f.eks. hvis der opstår strømsvigt under en ROM-opgradering. Boot-blokken er en beskyttet del af ROM-hukommelsen, der foretager en kontrol for at validere systemets ROM-hukommelse, hver gang den aktiveres.

- <span id="page-11-3"></span>■ Hvis systemets ROM-hukommelse er gyldig, starter systemet på normal vis.
- Hvis systemets ROM-hukommelse ikke findes gyldig, leverer FailSafe Boot Block ROM nok understøttelse til at starte systemet fra en ROMPaq-diskette, der programmerer systemets ROMhukommelse med et gyldigt billede.

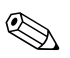

✎ Nogle modeller understøtter også gendannelse fra en ROMPaq-cd.

Når Boot-blokken finder en ugyldig systemhukommelse (ROM), blinker den røde lysdiode for strøm otte gange pr. sekund, efterfulgt af en pause på to sekunder. Der høres også otte samtidige bip. Der vises en meddelelse om Boot-blokkens gendannelse på skærmen (udvalgte modeller).

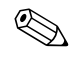

<span id="page-11-4"></span>✎ Biplydene høres igennem fem cyklusser med 8 samtidige biplyde og stop. Lysdioderne fortsætter dog med at blinke, indtil problemet er løst.

Følg fremgangsmåden nedenfor for at genoprette systemet, når Boot-blokfunktionen er aktiveret:

- <span id="page-11-2"></span>1. Hvis der sidder en diskette i diskettedrevet eller en cd i cd-drevet, skal du tage disketten eller cd'en ud og slukke for strømmen.
- 2. Sæt en ROMPaq-diskette i diskettedrevet, eller en ROMPaq-cd i cd-drevet, hvis det er tilladt på denne computer.

3. Tænd computeren.

Hvis ROMPaq-disketten eller ROMPaq-cd'en ikke bliver fundet, bliver du bedt om at isætte den og genstarte computeren.

Hvis der er oprettet en adgangskode til opsætning, tænder Caps Lock, og du bliver bedt om at angive adgangskoden.

4. Angiv adgangskoden til opsætning.

Hvis systemet startes fra disketten og genprogrammerer ROMhukommelsen, vil de tre lysdioder på tastaturet lyse. En serie bip af stigende styrke signalerer desuden vellykket udførsel.

- 5. Tag disketten eller cd'en ud, og sluk for strømmen.
- <span id="page-12-0"></span>6. Tænd for strømmen igen for at genstarte computeren.

Tabellen nedenfor viser de forskellige tastaturlyskombinationer, som bruges af Boot Block ROM (når der er tilsluttet et PS/2-tastatur til computeren) og forklarer den betydning og handling, der er tilknyttet hver kombination.

#### **Kombinationer af lysdioder på tastaturer under Boot Block ROM**

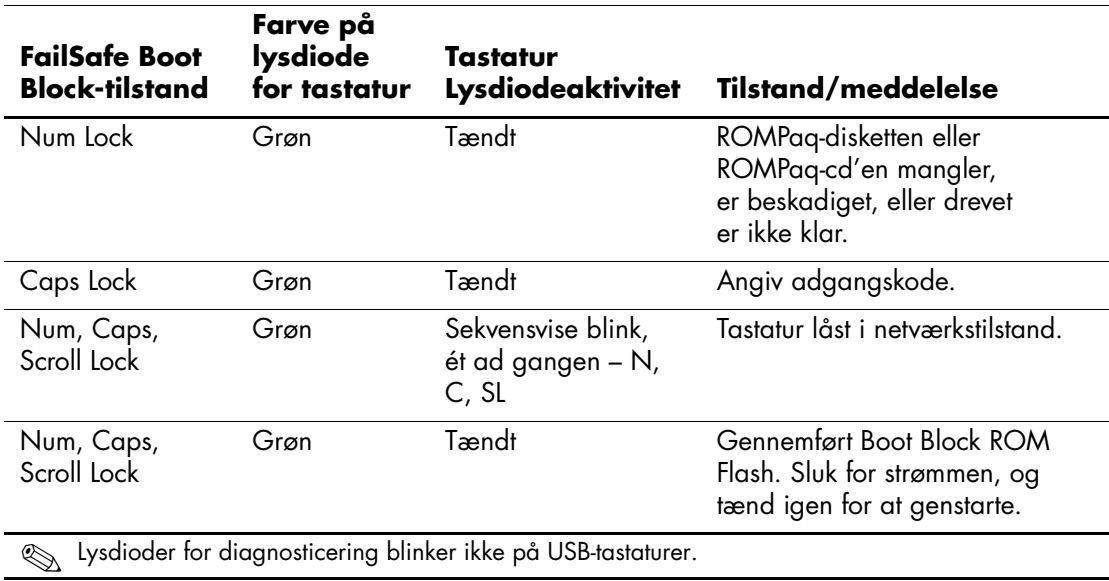

## <span id="page-13-0"></span>**Duplikering af systemopsætningen**

Hvis du vil replikere eller kopiere én opsætningskonfiguration til andre computere af samme model, leverer HP et Windows-baseret hjælpeprogram, System Software Manager, du kan downloade fra <http://www.hp.com/go/ssm>, plus en DOS-baseret software, hjælpeprogrammet CMOS Save/Load, der kan downloades fra <http://www.hp.com/support/files>. Når du har logget på HP's supportwebside, skal du indtaste navnet på computeren, når du bliver bedt om det.

#### <span id="page-13-4"></span><span id="page-13-1"></span>**Oprettelse af en enhed, der kan startes fra**

#### <span id="page-13-3"></span><span id="page-13-2"></span>**Understøttet USB-flashmedieenhed**

Understøttede enheder, f.eks. en HP Drive Key, har et forudinstalleret billede, så de er lettere at starte fra. Hvis den USB-flashmedieenhed, der bruges, ikke har dette billede, skal du følge fremgangsmåden senere i dette afsnit (se ["Ikke-understøttet USB-flashmedieenhed"](#page-16-0)  [på side 13](#page-16-0)).

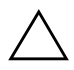

**FORSIGTIG:** Ikke alle computere kan startes fra en USB-flashmedieenhed. Hvis standardstartrækkefølgen i hjælpeprogrammet Computer Setup (F10) viser USB-enheden før harddisken, kan computeren startes fra en USB-flashmedieenhed. Ellers skal du bruge en bootdiskette.

For at du kan oprette en USB-flashmedieenhed, du kan starte fra, har du brug for:

■ En HP Business Desktop Serie dx5150 – Microtower, SFF (Small Form Factor) eller Slim Tower.

Afhængigt af det enkelte BIOS-system understøtter fremtidige systemer måske også start fra en USB-flashmedieenhed.

- Et 256 MB HP Drive Key II-datalagringsmodul.
- En DOS-baseret diskette, der kan startes fra, med programmerne FDISK og SYS. Hvis SYS ikke er tilgængelig, kan du bruge FORMAT, men alle de eksisterende filer på USB-flashmedieenheden går tabt.
	- 1. Sluk computeren.
	- 2. Sæt USB-flashmedieenheden i en af computerens USB-porte og fjern alle andre USB-datalagringsenheder undtagen USB-diskettedrevene.
- 3. Sæt en DOS-baseret diskette, der kan startes fra, med FDISK.COM og enten SYS.COM eller FORMAT.COM i et diskettedrev, og tænd computeren for at starte fra DOS-disketten.
- 4. Kør FDISK fra prompten A:\ ved at skrive **FDISK** og trykke på **Enter**. Klik på **Yes** (**Y**), hvis du bliver bedt om det, for at aktivere stor disksupport.
- 5. Indtast valget [**5**] for at få vist drevene i systemet. USB-flashmedieenheden er det drev, der passer bedst i størrelse til et af drevene på listen. Det er normalt det sidste drev på listen. Noter drevbogstavet.

USB-flashmedieenhedets drev: \_\_\_\_\_\_\_\_\_\_

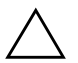

**FORSIGTIG:** Hvis ingen af drevene passer til USB-flashmedieenheden, skal du ikke fortsætte. Det kan medføre tab af data. Kontroller alle USB-portene for at se efter ekstra datalagringsenheder. Hvis du finder nogen, skal du fjerne dem, genstarte computeren, og gå videre fra trin 4. Hvis du ikke finder nogen, understøtter systemet enten ikke USB-flashmedieenheden, eller USB-flashmedieenheden er defekt. FORTSÆT IKKE i et forsøg på at kunne starte fra USB-flashmedieenheden.

- 6. Afslut FDISK ved at trykke på tasten **Esc** for at gå tilbage til prompten A:\.
- 7. Hvis din DOS-baserede startdiskette indeholder SYS.COM, skal du gå til trin 8. Ellers gå til trin 9.
- 8. Indtast **SYS x:** ved prompten A:\, hvor x repræsenterer det drevbogstav, der er angivet herover.

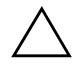

**FORSIGTIG:** Kontroller, at du har indtastet det rigtige drevbogstav til USB-flashmedieenheden.

Når alle systemfiler er blevet overført, vender SYS tilbage til prompten A:\. Gå til trin 13.

9. Kopier eventuelle filer, du vil beholde, fra USB-flashmedieenheden til en temporær mappe på et andet drev (f.eks. systemets interne harddisk).

10. Indtast **FORMAT /S X:** ved prompten A:\, hvor x repræsenterer det drevbogstav, der er angivet herover.

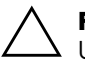

FORSIGTIG: Kontroller, at du har indtastet det rigtige drevbogstav til USB-flashmedieenheden.

FORMAT viser en eller flere advarsler og spørger dig hver gang, om du vil fortsætte. Vælg **Y** hver gang. FORMAT formaterer USB-flashmedieenheden, tilføjer systemfilerne og beder om et diskenhedsnavn.

- 11. Tryk på **Enter**, hvis du ikke vil angive et navn, eller skriv et navn.
- 12. Kopier de filer, du gemte under trin 9, tilbage til USB-flashmedieenheden.
- 13. Tag disketten ud, og genstart computeren. Computeren starter fra USB-flashmedieenheden som drev C.

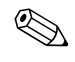

**Standardstartrækkefølgen varierer fra computer til computer,<br>Computer Setup (Elf** og den kan ændres i hjælpeprogrammet Computer Setup (F10).

Hvis du har brugt en DOS-baseret version fra Windows 9x, vises Windows-logoet kort på skærmen. Hvis du ikke vil have vist denne skærm, skal du tilføje en nullængdefil med navnet LOGO.SYS i rodmappen på USB-flashmedieenheden.

#### <span id="page-16-0"></span>**Ikke-understøttet USB-flashmedieenhed**

**FORSIGTIG:** Ikke alle computere kan startes fra en USB-flashmedieenhed. Hvis standardstartrækkefølgen i hjælpeprogrammet Computer Setup (F10) viser USB-enheden før harddisken, kan computeren startes fra en USB-flashmedieenhed. Ellers skal du bruge en bootdiskette.

For at du kan oprette en USB-flashmedieenhed, du kan starte fra, har du brug for:

■ En HP Business Desktop Serie  $dx5150 -$ Microtower, SFF (Small Form Factor) eller Slim Tower.

Afhængigt af det enkelte BIOS-system understøtter fremtidige systemer måske også start fra en USB-flashmedieenhed.

- En DOS-baseret diskette, der kan startes fra, med programmerne FDISK og SYS. Hvis SYS ikke er tilgængelig, kan du bruge FORMAT, men alle de eksisterende filer på USB-flashmedieenheden går tabt.
	- 1. Hvis der sidder et PCI-kort i systemet, som har et SCSI-, ATA RAID- eller SATA-drev tilsluttet, skal du slukke computeren og tage netledningen ud af stikket.

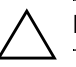

**FORSIGTIG:** Netledningen SKAL tages ud af stikket.

- 2. Åbn computeren, og tag PCI-kortene ud.
- 3. Sæt USB-flashmedieenheden i en af computerens USB-porte og fjern alle andre USB-datalagringsenheder undtagen USB-diskettedrevene. Luk computerens dæksel.
- 4. Tilslut netledningen igen, og tænd computeren.
- 5. Så snart computeren tænder, skal du trykke på **F10**-tasten og holde tasten nede, indtil computerens opsætningsprogram åbnes. Tryk eventuelt på **Enter** for at springe startskærmbilledet over.

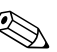

✎ Hvis du ikke trykker på **F10**-tasten på det rigtige tidspunkt, skal du genstarte computeren og holde **F10**-tasten nede igen for at få adgang til hjælpeprogrammet.

- 6. Gå til **Integrated Peripherals > South OnChip IDE Device** for at deaktivere PATA-controlleren, og gå til **Integrated Peripherals > South OnChip PCI Device** for at deaktivere SATA-controlleren. Afslut opsætningsprogrammet, og bekræft ændringerne.
- 7. Sæt en DOS-baseret diskette, der kan startes fra, med FDISK.COM og enten SYS.COM eller FORMAT.COM i et diskettedrev, og tænd computeren for at starte fra DOS-disketten.
- 8. Kør FDISK, og slet alle eksisterende partitioner på USB-flashmedieenheden. Opret en ny partition, og angiv den til aktiv. Afslut FDISK ved at trykke på tasten **Esc**.
- 9. Hvis systemet ikke automatisk genstartede, da du afsluttede FDISK, skal du trykke på **Ctrl+Alt+Del** for at genstarte fra DOS-disketten.
- 10. Ved prompten A:\ skal du skrive **FORMAT C: /S** og trykke på **Enter**. FORMAT formaterer USB-flashmedieenheden, tilføjer systemfilerne og beder om et diskenhedsnavn.
- 11. Tryk på **Enter**, hvis du ikke vil angive et navn, eller skriv et navn.
- 12. Sluk computeren, og tag netledningen ud af stikket. Åbn computeren, og installer eventuelle PCI-kort, du har taget ud. Luk computerens dæksel.
- 13. Tilslut netledningen igen, tag disketten ud, og tænd computeren.
- 14. Så snart computeren tænder, skal du trykke på **F10**-tasten og holde tasten nede, indtil computerens opsætningsprogram åbnes. Tryk eventuelt på **Enter** for at springe startskærmbilledet over.
- 15. Gå til **Integrated Peripherals > South OnChip IDE Device** og **Integrated Peripherals > South OnChip PCI Device** og aktiver de PATA- og SATA-controllere, der blev deaktiveret under trin 6.

<span id="page-18-4"></span>16. Gem ændringerne, og afslut. Computeren starter fra USB-flashmedieenheden som drev C.

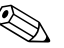

**Standardstartrækkefølgen varierer fra computer til computer, og den** kan ændres i hjælpeprogrammet Computer Setup (F10). Se *Vejledning til computeropsætning* på *dokumentations-cd'en* for at få vejledning.

<span id="page-18-3"></span>Hvis du har brugt en DOS-baseret version fra Windows 9x, vises Windows-logoet kort på skærmen. Hvis du ikke vil have vist denne skærm, skal du tilføje en nullængdefil med navnet LOGO.SYS i rodmappen på USB-flashmedieenheden.

## <span id="page-18-0"></span>**Tovejs afbryderknap**

Når ACPI (Advanced Configuration and Power Interface) er aktiveret, kan afbryderknappen enten virke som en tænd/sluk-kontakt eller som en standbyknap. Standbyfunktionen slukker ikke strømmen helt, men får i stedet computeren til at gå i standbytilstand med et lavt strømforbrug. Dette giver dig mulighed for hurtigt at lukke ned uden at lukke selve programmerne og hurtigt komme tilbage til samme driftstilstand uden tab af data.

<span id="page-18-1"></span>Følg fremgangsmåden nedenfor for at ændre afbryderknappens konfiguration:

- <span id="page-18-2"></span>1. Venstreklik på **knappen Start**, og vælg derefter **Kontrolpanel > Strømstyring**.
- 2. Marker fanen **Avanceret** under egenskaber for **Strømstyring**.
- 3. Vælg **Standby** i afsnittet om **afbryderknappen**.

Efter konfiguration af afbryderknappen til at fungere som en standbyknap skal du trykke på afbryderknappen for at sætte systemet i en meget lav strømforbrugstilstand (standby). Tryk på knappen igen for hurtigt at bringe systemet ud af standbytilstand til fuld spænding. Tryk på afbryderknappen, og hold den nede i fire sekunder for helt at slukke computeren.

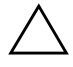

**FORSIGTIG:** Undgå at bruge afbryderen til at slukke computeren, medmindre systemet ikke reagerer. Når du slukker systemet uden om operativsystemet, kan data på harddisken blive beskadiget eller gå tabt.

### <span id="page-19-0"></span>**Websted**

<span id="page-19-2"></span>HP's ingeniører tester og udfører fejlfinding af software, der udvikles af HP og andre tredjepartsleverandører, samt udvikler operativsystemspecifik supportsoftware for at sikre HP-pc'ernes høje ydeevne, kompatibilitet og stabilitet.

Når der skiftes til et nyere eller et opdateret operativsystem, er det vigtigt at implementere de hjælpeprogrammer, der er udviklet til netop dette operativsystem. Hvis du planlægger at køre en version af Microsoft Windows, der er anderledes end den version, der følger med computeren, skal du installere de tilsvarende enhedsdrivere og hjælpeprogrammer for at sikre, at alle funktioner understøttes og fungerer korrekt.

<span id="page-19-4"></span><span id="page-19-3"></span>HP har gjort det nemmere at finde, få adgang til, evaluere og installere de nyeste programmer. Du kan hente softwaren fra <http://www.hp.com/support>.

Webstedet indeholder de nyeste enhedsdrivere, hjælpeprogrammer og ROM-billeder, der kan flashes, og som er nødvendige for at køre det nyeste Microsoft Windows Operativsystem på HP-computeren.

### <span id="page-19-1"></span>**Moduler og partnere**

HP-administrationsløsninger kan integreres i andre systemadministrationsprogrammer og er baseret på industristandarder, f.eks.:

- WBEM (Web-Based Enterprise Management)
- WMI (Windows Management Interface)
- Wake on LAN-teknologi
- ACPI
- **SMBIOS**
- PXE-support (Pre-boot Execution)

## <span id="page-20-0"></span>**Ressourceovervågning og sikkerhed**

Ressourceovervågningsfunktionerne i computeren indeholder vigtige data, der kan håndteres ved hjælp af HP Systems Insight Manager, HP Client Manager-programmet eller andre systemadministrationsprogrammer. Nem, automatisk integration mellem ressourceovervågningsfunktionerne og disse produkter gør det muligt at vælge det administrationsværktøj, der passer bedst til miljøet, og udnytte investeringen i eksisterende værktøjer bedst muligt.

<span id="page-20-2"></span>HP tilbyder også flere løsninger til kontrol af adgangen til værdifulde computerkomponenter og -oplysninger. Hvis ProtectTools Embedded Security er installeret, forhindrer det uautoriseret adgang til data, kontrollerer systemintegritet og godkender tredjeparts brugere, der forsøger at få adgang til systemet. (Se vejledningen *HP ProtectTools Embedded Security* på *dokumentations-cd'en* for at få flere oplysninger). En sikkerhedsfunktion, f.eks. ProtectTools, er med til at forebygge uautoriseret adgang til computerens interne komponenter. Ved at deaktivere USB-porte eller de parallelle eller serielle porte eller ved at deaktivere muligheden for opstart fra flytbare medier kan du beskytte vigtige data. Med funktionen Memory Change kan der automatisk sendes advarsler til systemadministrationsprogrammer for at give proaktiv besked om forsøg på at få adgang til computerens interne komponenter.

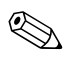

✎ ProtectTools findes på visse systemer.

<span id="page-20-1"></span>Brug følgende hjælpeprogrammer til at redigere sikkerhedsindstillinger på HP-computeren:

- Lokalt ved hjælp af funktionerne i Computer Setup. Se *Vejledning til computeropsætning (F10)* på *dokumentations-cd'en*, der fulgte med computeren, for at få flere oplysninger om at bruge hjælpeprogrammet Computer Setup.
- Som fjernbruger ved hjælp af programmet HP Client Manager eller System Software Manager. Denne software muliggør sikker, ensartet implementering og styring af indstillinger for sikkerhed via kommandolinjen i et enkelt program.

<span id="page-21-0"></span>Nedenstående tabel og afsnit henviser til håndtering af computerens sikkerhedsfunktioner lokalt via hjælpeprogrammet Computer Setup (F10).

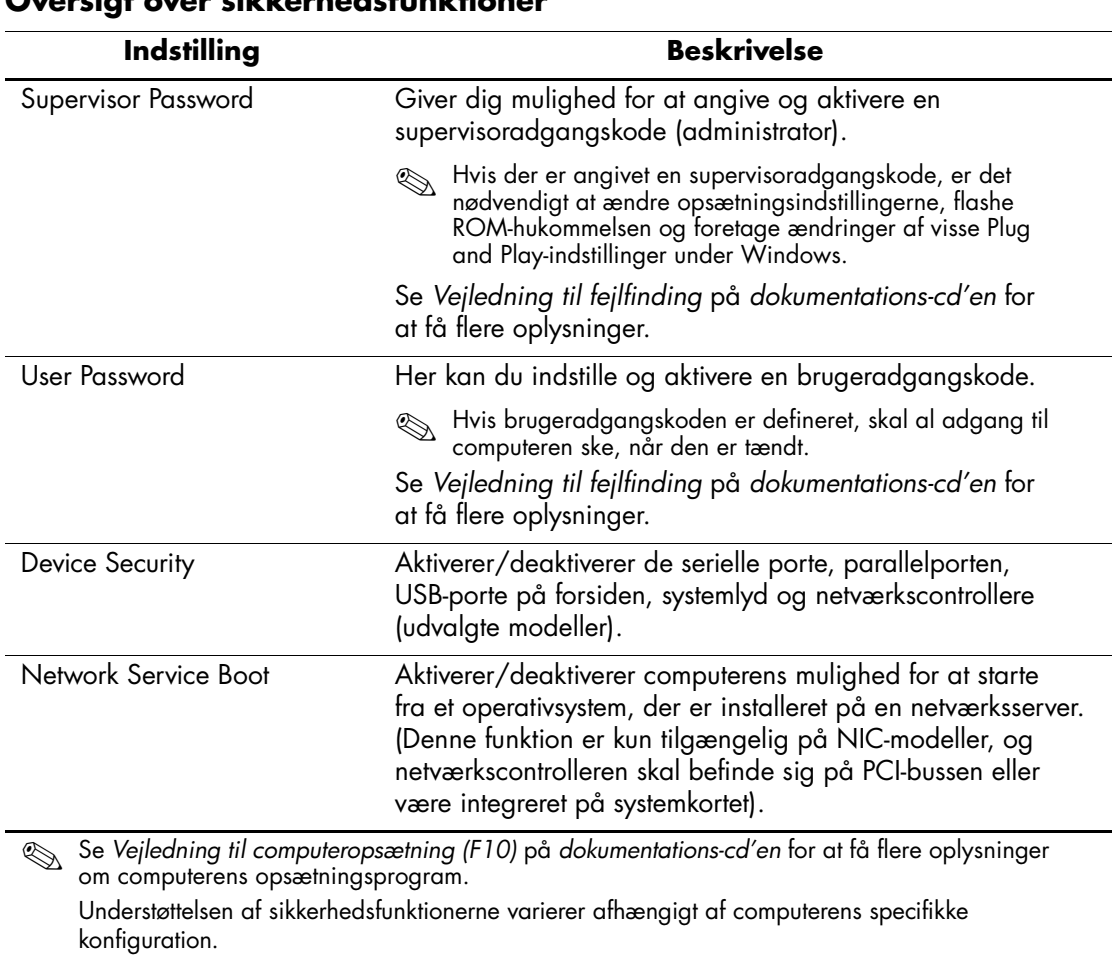

#### **Oversigt over sikkerhedsfunktioner**

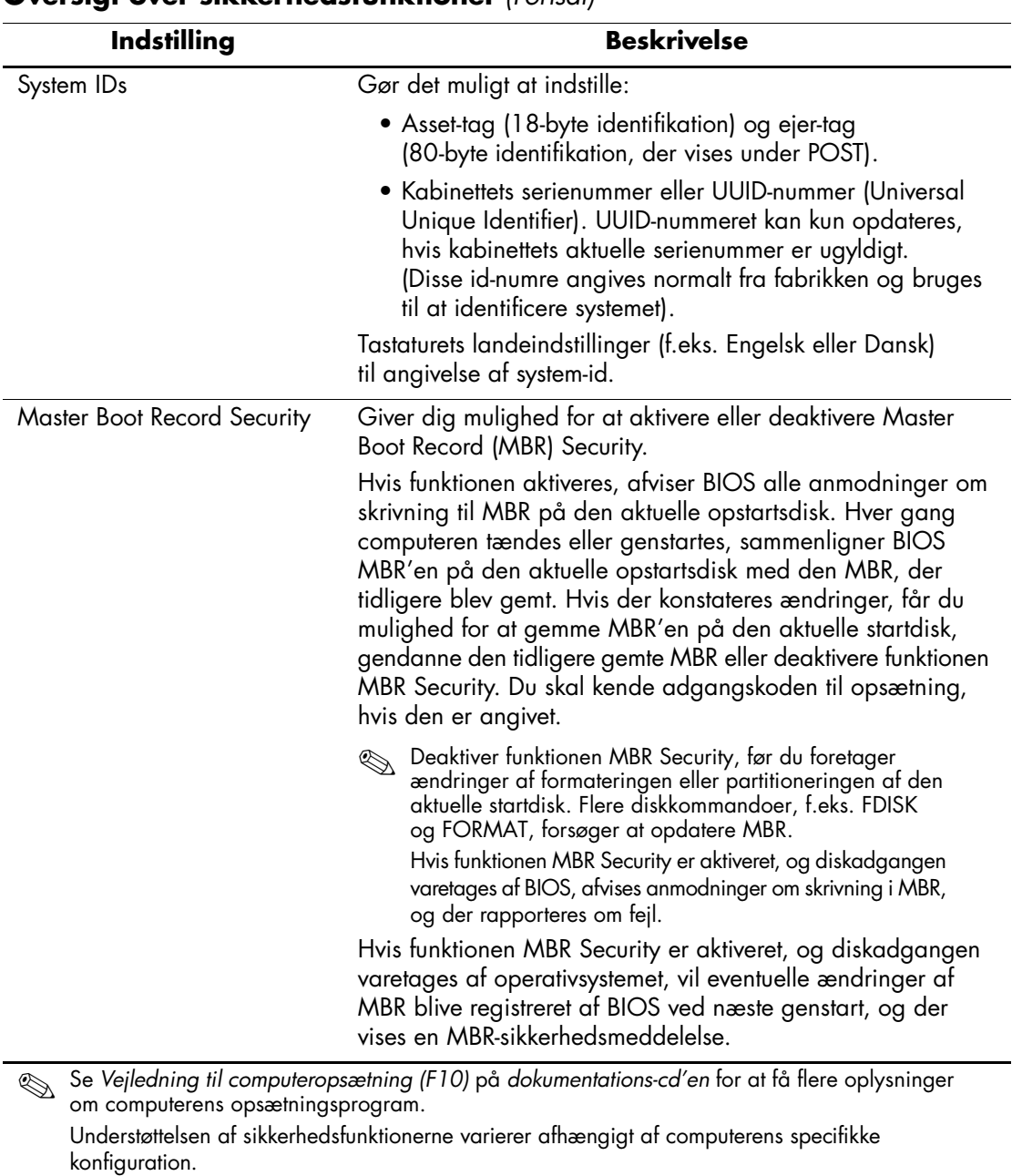

## <span id="page-23-0"></span>**Sikkerhed med adgangskode**

Brugeradgangskoden forhindrer uautoriseret brug af computeren ved at kræve, at der angives en adgangskode for at få adgang til programmer og data, hver gang computeren startes. Supervisoradgangskoden forhindrer uautoriseret adgang til computerens opsætningsprogram og kan også anvendes til at tilsidesætte brugeradgangskoden. Det betyder, at du kan angive supervisor adgangskoden i stedet for brugeradgangskoden i indtastningsfeltet for at få adgang til computeren.

<span id="page-23-2"></span>Det er ligeledes muligt at oprette en adgangskode, der gælder i hele netværket, og som gør det muligt for systemadministratoren at logge ind på alle netværkssystemer for at udføre vedligeholdelsesarbejde uden at skulle kende brugeradgangskoden.

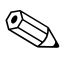

✎ System Software Manager og HP Client Manager-programmet indeholder mulighed for fjernstyring af adgangskoder til opsætning og andre BIOS-indstillinger i et netværksmiljø. Yderligere oplysninger finder du på [http://www.hp.com/go/EasyDeploy.](http://www.hp.com/go/EasyDeploy)

## <span id="page-23-1"></span>**Angivelse af en supervisoradgangskode med hjælpeprogrammet Computer Setup**

Hvis systemet er udstyret med en integreret sikkerhedsanordning, kan du finde yderligere oplysninger i vejledningen *HP ProtectTools Embedded Security* på *dokumentations-cd'en*. Angivelse af en supervisor adgangskode gennem computerens opsætningsprogram forhindrer ændring af computerens konfiguration (brug af computerens opsætningsprogram (F10)), indtil adgangskoden angives.

- <span id="page-23-3"></span>1. Tænd, eller genstart computeren. Klik på **Start > Luk computeren > Genstart** i Windows.
- 2. Så snart computeren tænder, skal du trykke på **F10**-tasten og holde tasten nede, indtil computerens opsætningsprogram åbnes. Tryk eventuelt på **Enter** for at springe startskærmbilledet over.

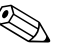

✎ Hvis du ikke trykker på **F10**-tasten på det rigtige tidspunkt, skal du genstarte computeren og holde **F10**-tasten nede igen for at få adgang til hjælpeprogrammet.

Hvis du bruger et PS/2-tastatur, vises muligvis en fejlmeddelelse for tastaturet. Den kan du se bort fra.

- 3. Vælg **Set Supervisor Password**, og indtast adgangskoden på siden.
- 4. Klik på **File > Save Changes and Exit**, før du afslutter.

## <span id="page-24-0"></span>**Angivelse af en brugeradgangskode med hjælpeprogrammet Computer Setup**

<span id="page-24-2"></span><span id="page-24-1"></span>Hvis du angiver en bruger adgangskode i computerens opsætningsprogram, forhindres adgang til computeren, når den er tændt, medmindre adgangskoden angives. Når der er angivet en brugeradgangskode, vises Password Options i menuen Security i computerens opsætningsprogram. Indstillinger for adgangskode omfatter Password Prompt on Warm Boot. Hvis Password Prompt on Warm Boot er aktiveret, skal adgangskoden også angives, hver gang computeren genstartes.

- 1. Tænd, eller genstart computeren. Klik på **Start > Luk computeren > Genstart** i Windows.
- 2. Så snart computeren tænder, skal du trykke på **F10**-tasten og holde tasten nede, indtil computerens opsætningsprogram åbnes. Tryk eventuelt på **Enter** for at springe startskærmbilledet over.

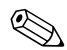

✎ Hvis du ikke trykker på **F10**-tasten på det rigtige tidspunkt, skal du genstarte computeren og holde **F10**-tasten nede igen for at få adgang til hjælpeprogrammet.

- 3. Vælg **Set User Password**, og indtast adgangskode på siden.
- 4. Klik på **File > Save Changes and Exit**, før du afslutter.

#### <span id="page-25-3"></span><span id="page-25-0"></span>**Angivelse af en brugeradgangskode**

Følg fremgangsmåden nedenfor for at angive en brugeradgangskode:

- <span id="page-25-2"></span>1. Tænd, eller genstart computeren. Klik på **Start > Luk computeren > Genstart computeren, hvis du kører Windows**.
- 2. Skriv den aktuelle adgangskode, når feltet **Enter Password** vises på skærmen, og tryk på **Enter**.

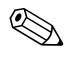

✎ Skriv omhyggeligt, da der af sikkerhedsmæssige hensyn ikke vises tekst på skærmen, når du skriver.

Hvis du angiver en forkert adgangskode, vises meddelelsen "Invalid Password, Press any key to continue" (Ugyldig adgangskode. Tryk på en vilkårlig tast for at fortsætte!). Forsøg igen. Du skal slukke og derefter tænde computeren igen, før du kan fortsætte, hvis du skriver forkert tre gange.

#### <span id="page-25-1"></span>**Angivelse af en supervisoradgangskode**

Hvis systemet er udstyret med en integreret sikkerhedsanordning, kan du finde yderligere oplysninger i vejledningen *HP ProtectTools Embedded Security* på *dokumentations-cd'en*.

Hvis der er angivet en supervisor adgangskode på computeren, vil du blive bedt om at indtaste den, hver gang du kører computerens opsætningsprogram.

- <span id="page-25-4"></span>1. Tænd, eller genstart computeren. I Windows skal du klikke på **Start > Luk computeren > Genstart**.
- 2. Så snart computeren tænder, skal du trykke på **F10**-tasten og holde tasten nede, indtil computerens opsætningsprogram åbnes. Tryk eventuelt på **Enter** for at springe startskærmbilledet over.

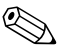

✎ Hvis du ikke trykker på **F10**-tasten på det rigtige tidspunkt, skal du genstarte computeren og holde **F10**-tasten nede igen for at få adgang til hjælpeprogrammet.

3. Skriv den aktuelle adgangskode, når feltet **Enter Password** vises på skærmen, skriv supervisoradgangskoden, og tryk derefter på **Enter**.

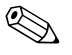

✎ Skriv omhyggeligt, da der af sikkerhedsmæssige hensyn ikke vises tekst på skærmen, når du skriver.

Hvis du angiver en forkert adgangskode, vises meddelelsen "Invalid Password, Press any key to continue" (Ugyldig adgangskode. Tryk på en vilkårlig tast for at fortsætte!). Forsøg igen. Du skal slukke og derefter tænde computeren igen, før du kan fortsætte, hvis du skriver forkert tre gange.

#### <span id="page-26-1"></span><span id="page-26-0"></span>**Ændring af en bruger- eller supervisoradgangskode**

Hvis systemet er udstyret med en integreret sikkerhedsanordning, kan du finde yderligere oplysninger i vejledningen *HP ProtectTools Embedded Security* på *dokumentations-cd'en*.

- 1. Tænd eller genstart computeren. Klik på **Start > Luk computeren > Genstart computeren**, hvis du kører Windows.
- 2. Når feltet **Enter Password** vises, skal du skrive den aktuelle brugeradgangskode, hvis der skal indtastes en adgangskode.
- 3. Tryk på **Enter**.
- 4. Tryk på **F10**, og hold tasten nede, indtil computerens opsætningsprogram er åbnet. Tryk på **Enter** for eventuelt at springe titelsiden over.

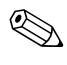

✎ Hvis du ikke trykker på **F10**-tasten på det rigtige tidspunkt, skal du genstarte computeren og holde **F10**-tasten nede igen for at få adgang til hjælpeprogrammet.

- 5. Når feltet **Enter Password** vises for at give adgang til computerens opsætningsprogram, skal du skrive den aktuelle supervisoradgangskode, hvis påkrævet.
- 6. Tryk på **Enter**.
- 7. Vælg enten **Set Supervisor Password** eller **Set User Password**.
- 8. Når feltet **Enter Password** vises på skærmen, skal du skrive den nye adgangskode og trykke på **Enter**.
- <span id="page-27-3"></span>9. Klik på **File > Save Changes og Exit**.

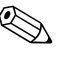

✎ Hvis du vil slette en adgangskode i stedet for at ændre den, skal du – når feltet **Enter Password** vises på skærmen – trykke på **Enter** i stedet for at indtaste en ny adgangskode. Derved slettes den aktuelle adgangskode.

#### <span id="page-27-0"></span>**Fjernelse af adgangskode**

<span id="page-27-2"></span>Hvis du glemmer adgangskoden, gives der ikke adgang til computeren. Se *Vejledning til fejlfinding* på *dokumentations-cd'en* for at få vejledning i fjernelse af adgangskoder.

Hvis systemet er udstyret med en integreret sikkerhedsanordning, kan du finde yderligere oplysninger i vejledningen *HP ProtectTools Embedded Security* på *dokumentations-cd'en*.

## <span id="page-27-1"></span>**Master Boot Record Security**

MBR (Master Boot Record) indeholder oplysninger, der er nødvendige for at starte fra en disk og få adgang til de data, der er gemt på disken. Master Boot Record Security finder og rapporterer om utilsigtede eller skadelige ændringer af MBR, f.eks. pga. computervirus eller forkert brug af bestemte diskhjælpeprogrammer. Funktionen giver dig desuden mulighed for at gendanne den sidste kendte fungerende MBR, hvis der konstateres ændringer af MBR, når systemet genstartes.

Følg fremgangsmåden nedenfor for at aktivere MBR Security:

- <span id="page-27-4"></span>1. Tænd, eller genstart computeren. Klik på **Start > Luk computeren > Genstart** i Windows.
- 2. Så snart computeren tænder, skal du trykke på **F10**-tasten og holde tasten nede, indtil computerens opsætningsprogram åbnes. Tryk eventuelt på **Enter** for at springe startskærmbilledet over.

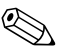

✎ Hvis du ikke trykker på **F10**-tasten på det rigtige tidspunkt, skal du genstarte computeren og holde **F10**-tasten nede igen for at få adgang til hjælpeprogrammet.

Hvis du bruger et PS/2-tastatur, vises muligvis en fejlmeddelelse for tastaturet. Den kan du se bort fra.

#### 3. Vælg **Advanced BIOS Features > MBR Security**, og tryk på **Enter**.

- 4. I pop-op-feltet MBR Security skal du trykke på Pil op eller Pil ned for at vælge **Enabled** eller **Disabled**.
- 5. Tryk på **Enter** for at acceptere ændringerne. Tryk på **Esc** for at annullere ændringerne.

Når MBR-sikkerhed er aktiveret, forhindrer BIOS enhver ændring i MBR på den disk, der aktuelt startes fra i fejlsikret tilstand i MS-DOS eller Windows.

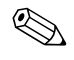

De fleste operativsystemer kontrollerer adgangen til MBR på den aktuelle startdisk. BIOS kan ikke forhindre ændringer, der indtræffer, mens operativsystemet kører.

Hver gang computeren tændes eller genstartes, sammenligner BIOS MBR'en på den aktuelle startdisk med den MBR, der tidligere blev gemt. Hvis der konstateres ændringer, og hvis den aktuelle disk, der startes fra, er den samme som MBR'en tidligere blev gemt på, vises følgende meddelelse:

1999 – Master Boot Record has changed (MBR er blevet ændret).

- 1. Tryk på en vilkårlig tast for at få adgang til opsætningsprogrammet og konfigurere MBR-sikkerhed.
- 2. Når du åbner computerens opsætningsprogram, skal du deaktivere MBR-sikkerhedsfunktionen.

Du skal kende supervisor adgangskoden, hvis den er indstillet.

Hvis der konstateres ændringer, og hvis den aktuelle disk, der startes fra, **ikke** er den samme som MBR'en tidligere blev gemt på, vises følgende meddelelse:

2000 – Master Boot Record Hard Drive has changed (MBR for harddisken er blevet ændret).

- 1. Tryk på en vilkårlig tast for at få adgang til opsætningsprogrammet og konfigurere MBR-sikkerhed.
- 2. Når du åbner computerens opsætningsprogram, skal du deaktivere MBR-sikkerhedsfunktionen.

Du skal kende supervisoradgangskoden, hvis den er indstillet.

Skulle den MBR, du tidligere har gemt, været beskadiget, vises følgende meddelelse:

<span id="page-29-1"></span>1998 – Master Boot Record has been lost (MBR er forsvundet).

- 1. Tryk på en vilkårlig tast for at få adgang til opsætningsprogrammet og konfigurere MBR-sikkerhed.
- 2. Når du åbner computerens opsætningsprogram, skal du deaktivere MBR-sikkerhedsfunktionen.

Du skal kende supervisoradgangskoden, hvis den er indstillet.

### <span id="page-29-0"></span>**Inden du udfører partitionering eller formatering af den disk, der aktuelt startes fra**

Kontroller, at funktionen MBR Security er deaktiveret, før du foretager ændringer af formateringen eller partitioneringen af den aktuelle startdisk. Flere diskkommandoer, f.eks. FDISK og FORMAT forsøger at opdatere MBR. Du modtager fejlmeddelelser fra diskhjælpeprogrammet eller en advarsel fra funktionen MBR Security, næste gang computeren tændes eller genstartes, hvis funktionen MBR Security er aktiveret, når du ændrer partitionering eller formatering af disken.

Følg fremgangsmåden nedenfor for at deaktivere funktionen MBR Security:

- <span id="page-30-1"></span>1. Tænd, eller genstart computeren. Klik på **Start > Luk computeren > Genstart** i Windows.
- 2. Så snart computeren tænder, skal du trykke på **F10**-tasten og holde tasten nede, indtil computerens opsætningsprogram åbnes. Tryk eventuelt på **Enter** for at springe startskærmbilledet over.

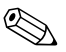

✎ Hvis du ikke trykker på **F10**-tasten på det rigtige tidspunkt, skal du genstarte computeren og holde **F10**-tasten nede igen for at få adgang til hjælpeprogrammet.

Hvis du bruger et PS/2-tastatur, vises muligvis en fejlmeddelelse for tastaturet. Den kan du se bort fra.

- 3. Vælg **Advanced BIOS Features > MBR Security**, og tryk på **Enter**.
- 4. I pop-op-feltet MBR Security skal du trykke på Pil ned for at vælge **Disabled**.
- 5. Tryk på **Enter**.
- 6. Klik på **Save & Exit Setup**, før du afslutter.

## <span id="page-30-0"></span>**Kabellås**

<span id="page-30-2"></span>Bagsiden af computeren er tilpasset en kabellås, så computeren fysisk kan fastgøres til et arbejdsområde.

Se *Hardwarevejledning* på *dokumentations-cd'en* for at se illustrerede instruktioner.

## <span id="page-31-0"></span>**Fejlmeddelelse og genoprettelse**

<span id="page-31-3"></span>Funktionerne Fault Notification and Recovery kombinerer nyskabende hardware- og softwareteknologi, så tab af vigtige data forhindres, og eventuel nedetid formindskes.

Hvis computeren er tilsluttet et netværk, der er styret af HP Client Manager-programmet, sender computeren en fejlmeddelelse til netværkets administrationsprogram. Med HP Client Manager-softwaren kan du også fjernplanlægge en diagnosticering til automatisk at køre på alle administrerede pc'er og oprette en oversigtsrapport over de test, der ikke blev korrekt udført.

## <span id="page-31-1"></span>**Strømstødstolerant strømforsyning**

<span id="page-31-5"></span>En integreret strømstødstolerant strømforsyning giver større pålidelighed, når computeren rammes af et uforudsigeligt strømstød. Denne strømforsyning er målt til at kunne modstå et strømstød på op til 2000 volt, uden at der opstår tab af systemtid og data.

### <span id="page-31-2"></span>**Termisk sensor**

<span id="page-31-4"></span>Den termiske sensor er en hardware- og software-funktion, der sporer den interne temperatur på computeren. Funktionen viser en advarsel, hvis temperaturen overstiger den normale temperatur, hvilket giver dig tid til at gribe ind, før de interne komponenter beskadiges, eller data går tabt.

# **Indeks**

### **A**

adgang til computer, kontrollere [17](#page-20-1) adgangskode ændre [23](#page-26-1) bruger [21](#page-24-1), [22](#page-25-2) fjerne [24](#page-27-2) indtaste [22](#page-25-3) sikkerhed [20](#page-23-2) slette [24](#page-27-3) supervisor [20](#page-23-3), [22](#page-25-4) advarsler beskytte ROM [7](#page-10-2) ændre adgangskode [23](#page-26-1) afbryder dobbelt tilstand [15](#page-18-1) konfigurere [15](#page-18-2) afbryd[er med dobbelt tilstand](#page-7-2) [15](#page-18-1) Altiris 4 angive brugeradgangskode [22](#page-25-2) supervisoradgangskode [22](#page-25-4)

#### **B**

besked om ændring [6](#page-9-2) besked om ændringer [6](#page-9-2) beskytte ROM, advarsel [7](#page-10-2) bootenhed HP Drive Key [10](#page-13-2) til [15](#page-18-3) USB-flashmedieenhed [10](#page-13-2) til [15](#page-18-3) USB-flashmedieenhed, der kan startes fra [10](#page-13-2) til [15](#page-18-3)

bruger, adgangskode angive [22](#page-25-2) brugeradgangskode ændre [23](#page-26-1) oprette [21](#page-24-2) slette [24](#page-27-3)

## **D**

disk til start, vigtige oplysninger [27](#page-30-1) disk, kloning [2](#page-5-1)

#### **E**

Ekstern ROM Flash [7](#page-10-3) enhed, der kan startes fra oprette [10](#page-13-3) til [15](#page-18-4)

#### **F**

FailSafe Boot Block ROM [8](#page-11-2) fejlmeddelelse [28](#page-31-3) fjerne adgangskode [24](#page-27-2) fjerninstallation [3](#page-6-2) fjerninstallation, adgang til [3](#page-6-3) formatere disk, vigtige oplysninger [27](#page-30-1) første konfiguration [2](#page-5-2) forudinstalleret software [2](#page-5-1)

#### **G**

gendanne system [8](#page-11-3) gendannelse, software [2](#page-5-3)

## **H**

HP Client Manager [4](#page-7-3) HP Drive Key, der kan startes fra [10](#page-13-2) til [15](#page-18-3) HP Intelligent Manageability [1](#page-4-0)

#### **I**

installationsværktøjer, software [2](#page-5-1) intern temperatur i computer [28](#page-31-4) [internetaddresser, s](#page-19-2)e under websteder

#### **K**

kabellås [27](#page-30-2) kloningsværktøjer, software [2](#page-5-1) konfigurere afbryder [15](#page-18-2) kontrollere adgang til computer [17](#page-20-1)

#### **L**

lysdioder på tastatur, ROM, tabel [9](#page-12-0)

#### **M**

Master Boot Record Security [24](#page-27-4) til [26](#page-29-1)

#### **O**

operativsystemer, vigtige oplysninger om [16](#page-19-3) opgradere ROM [7](#page-10-4) opsætning første [2](#page-5-2)

#### **P**

partitionere disk, vigtige oplysninger [27](#page-30-1) PCN (Proactive Change Notification) [6](#page-9-2) Preboot Execution Environment (PXE) [3](#page-6-4) PXE (Preboot Execution Environment) [3](#page-6-4)

#### **R**

ressourceovervågning [17](#page-20-2) ROM Ekstern Flash [7](#page-10-3) opgradere [7](#page-10-4) tastaturlysdioder, tabel [9](#page-12-0) ROM-hukommelse, ugyldig [8](#page-11-4)

#### **S**

sikkerhed adgangskode [20](#page-23-2) funktioner, tabel [18](#page-21-0) indstillinger, konfigurere [17](#page-20-1) Master Boot Record [24](#page-27-4) til [26](#page-29-1) skifte operativsystemer, vigtige oplysninger [16](#page-19-3) slette adgangskode [24](#page-27-3) software Ekstern ROM Flash [7](#page-10-3) FailSafe Boot Block ROM [8](#page-11-2) Fault Notification and Recovery [28](#page-31-3) fierninstallation [3](#page-6-2) gendannelse [2](#page-5-3) integrere [2](#page-5-1) Master Boot Record Security [24](#page-27-4) til [26](#page-29-1) opdatere flere computere [5](#page-8-1) ressourceovervågning [17](#page-20-2) System Software Manager [5](#page-8-1) strømforsyning, strømstødstolerant [28](#page-31-5) strømstødstolerant strømforsyning [28](#page-31-5) supervisor adgangskode indstille [20](#page-23-3) slette [24](#page-27-3) supervisor, adgangskode angive [22](#page-25-4) supervisoradgangskode ændre [23](#page-26-1) System Software Manager (SSM) [5](#page-8-2) systemgendannelse [8](#page-11-3)

#### **T**

temperatur, intern computer [28](#page-31-4) thermisk sensor [28](#page-31-4) tilpasse software [2](#page-5-1)

## **U**

ugyldig systemhukommelse [8](#page-11-4) [URL-adresser \(hjemmesider\).](#page-4-1)  Se under websteder

#### **W**

websteder Altiris [5](#page-8-3) duplikere opsætning [10](#page-13-4) Ekstern ROM Flash [7](#page-10-5) HP Client Manager [4](#page-7-4) HPQFlash [8](#page-11-5) pc-implementering [2](#page-5-1) PCN (Proactive Change Notification) [6](#page-9-3) ROM Flash [7](#page-10-2) ROMPaq-billeder [7](#page-10-6) software support [16](#page-19-4) Subscriber's Choice [6](#page-9-4) System Software Manager (SSM) [5](#page-8-1)